# Eat Stars2 イート スターズ

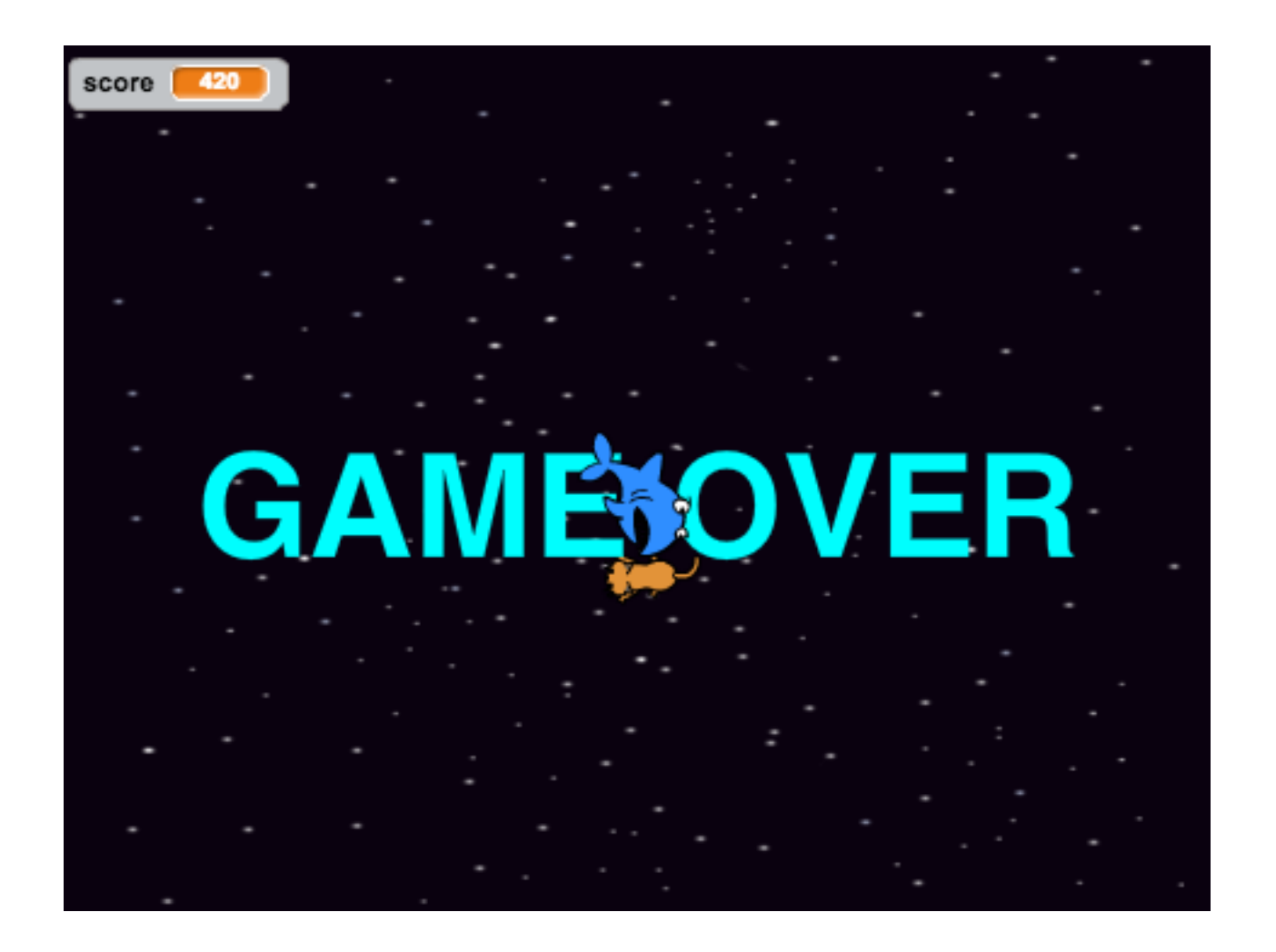

#### ZERCONE studio

## GAME OVERの文字を作る。

①新しいスプライトの筆ボタンを押します。

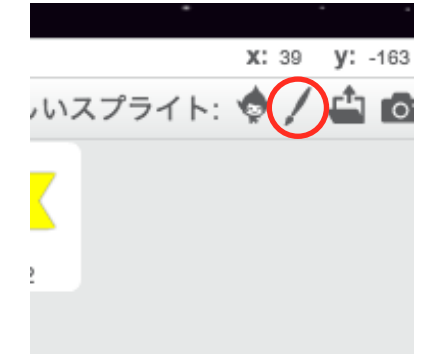

②右下の「ベクターに変換」をクリックします。

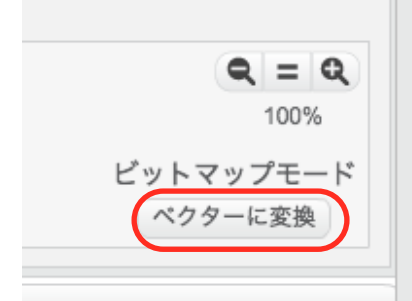

③右側にツールバーが出てきますので、Tボタンをクリックします。

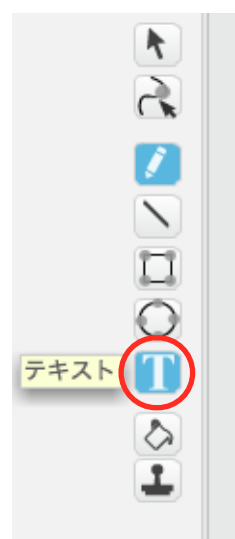

**1** 

④画面内を一度クリックした後、GAME OVERと入力します。 ※バケツボタンを押して、目立つ色に塗ってください。

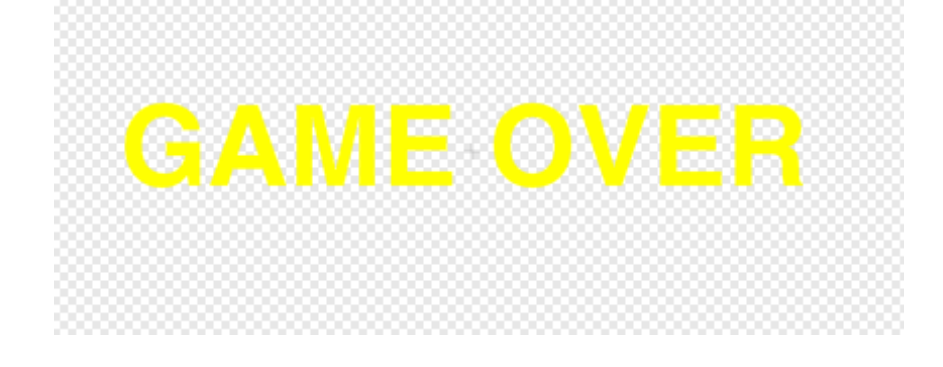

### GAME OVERにスクリプトをつける。

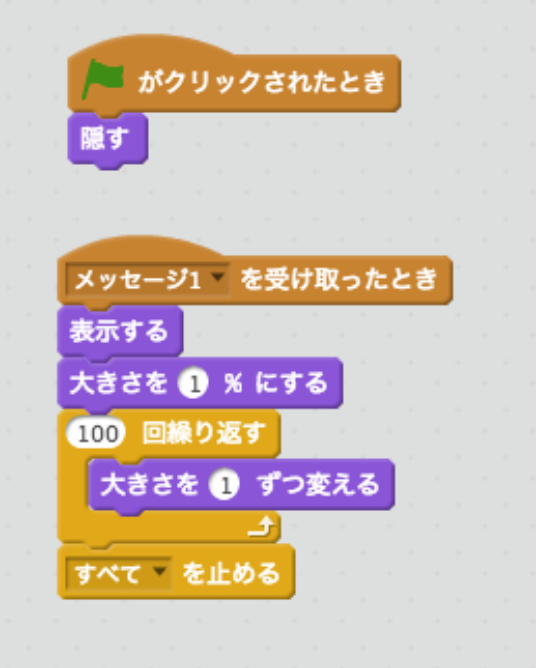

# ステージのスクリプトを編集する。

赤枠のように変更します。

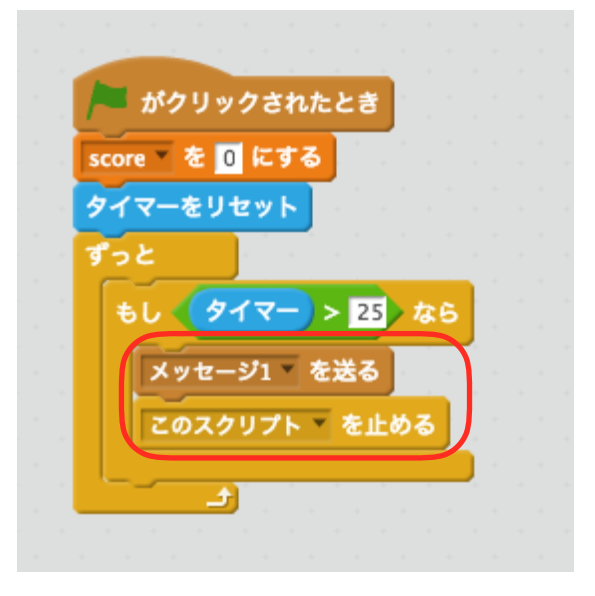

実行してみましょう。

ゲームオーバーの文字が大きくなっている間、ねこは動けるようになっています。

#### Cat2のスクリプトを編集する。

赤枠部分のスクリプトを追加します。

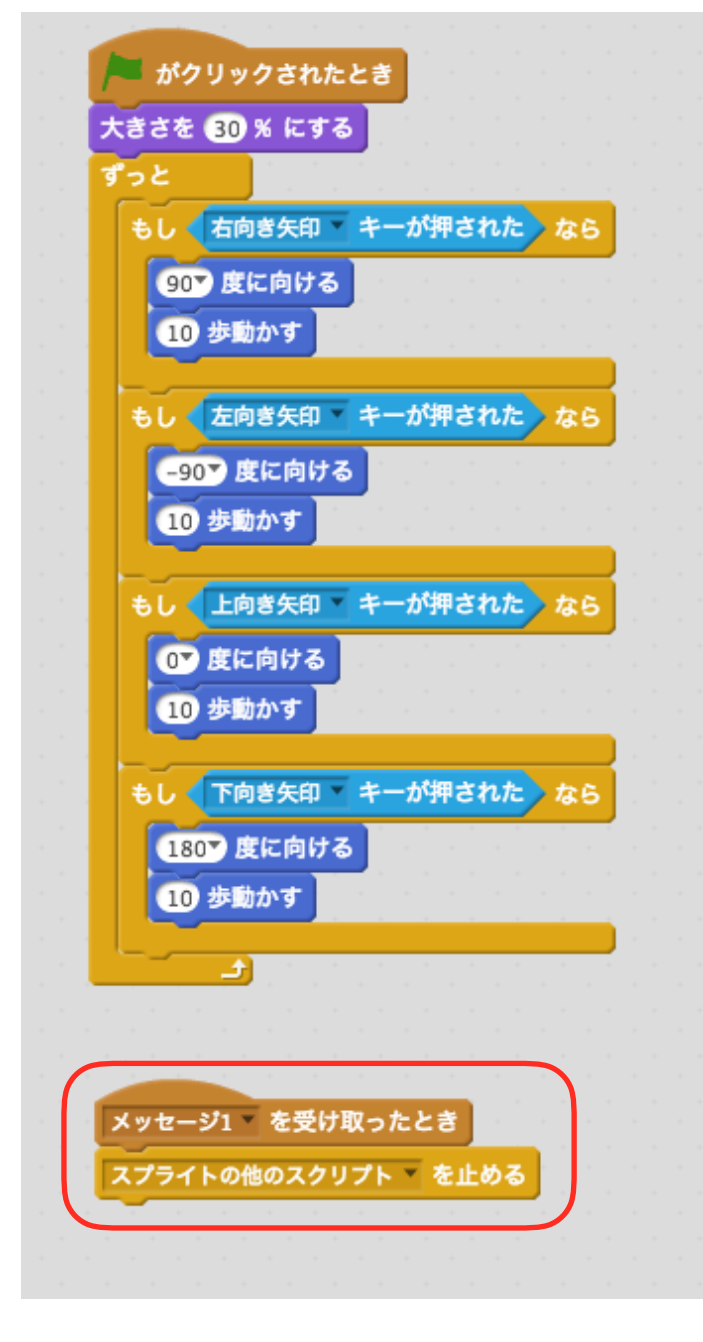

実行してみましょう。 じっこう

#### Ballに音を追加する。

Ballを選び、新しい音を追加します。

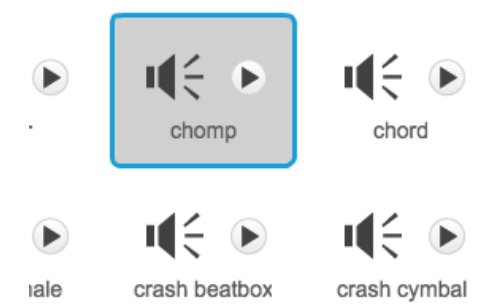

# Ballのスクリプトを編集する。

赤枠部分を追加します。

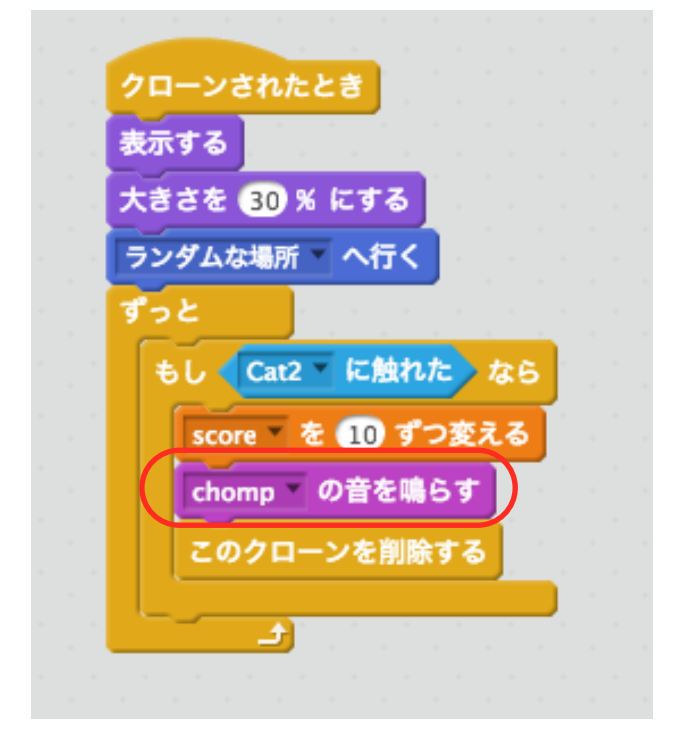

実行してみましょう。 上手く音はなりましたか?

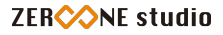

#### Star2に音を追加する。

Star2を選び、新しい音を追加します。

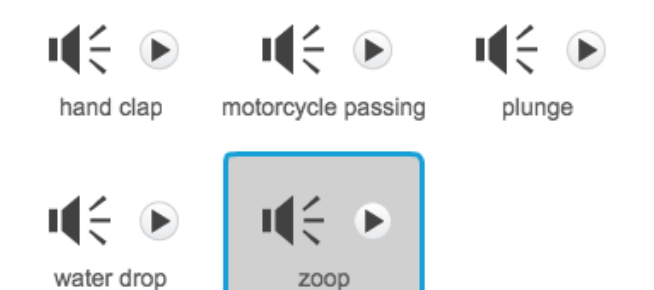

#### Star2のスクリプトを編集する。

赤枠部分を追加します。

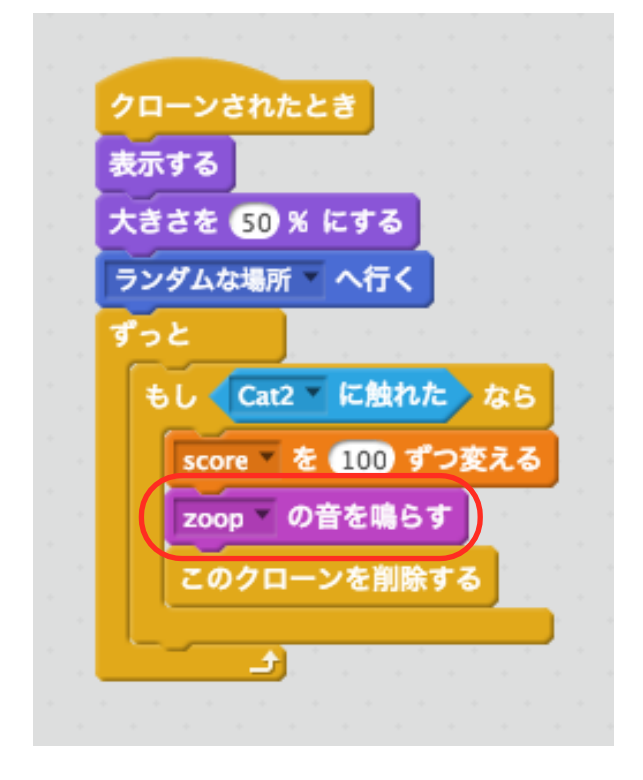

実行してみましょう。 上手く音はなりましたか?

#### ステージに音を追加する。

ステージに音を追加して、BGMを作ります。 音楽のループの中から選びます。

#### ステージのスクリプトを編集する。

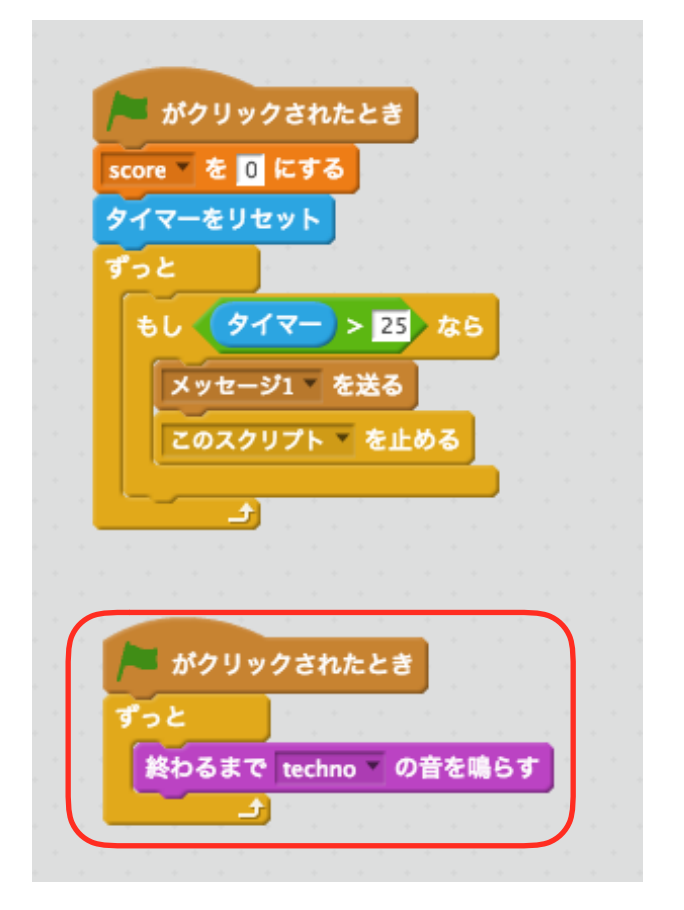

実行してみましょう。 BGMは、上手くできましたか?

### 敵をつくる。

①Shark(さめ)を追加します。

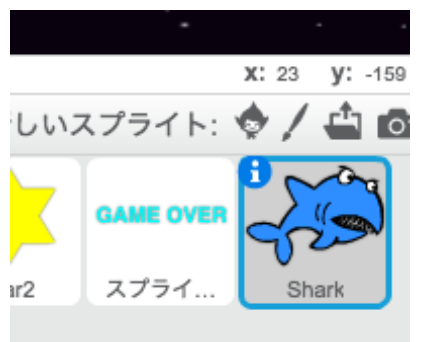

#### ②Sharkのスクリプトを作ります。

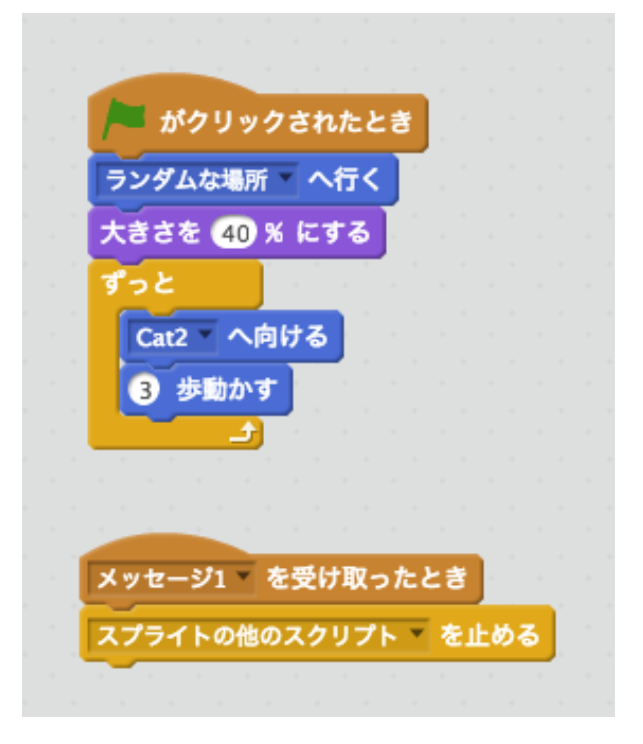

#### 実行してみましょう。

③Cat2に触れたことを判断するようにします。

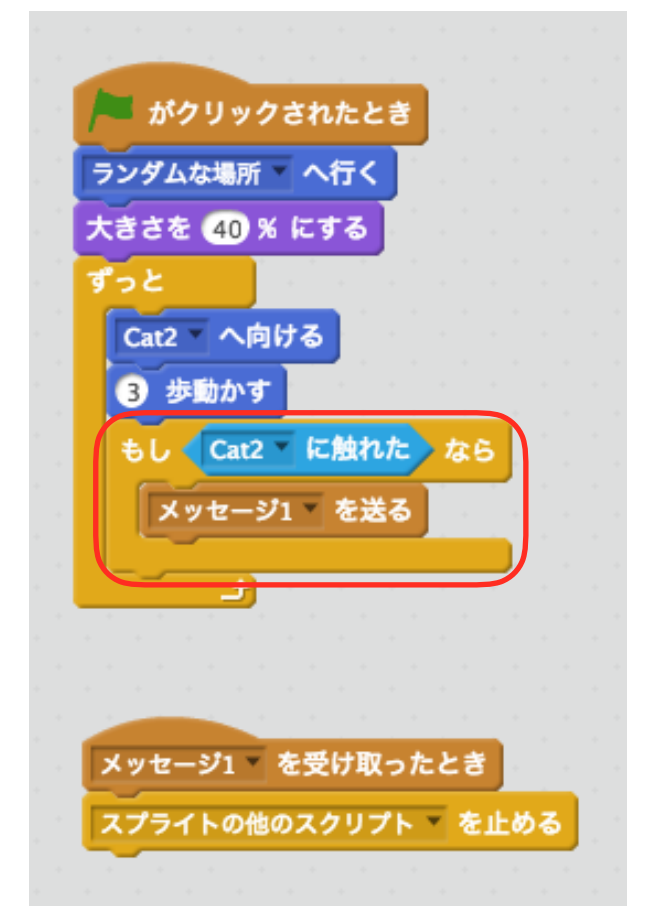

実行してみましょう。全部できたら、改造してみましょう。